# 國立中央大學**Office365**帳號申請教學

# 步驟一 登入**portal**

#### 進入本校**Office365**網址: <https://ncu.edu.tw/office365>

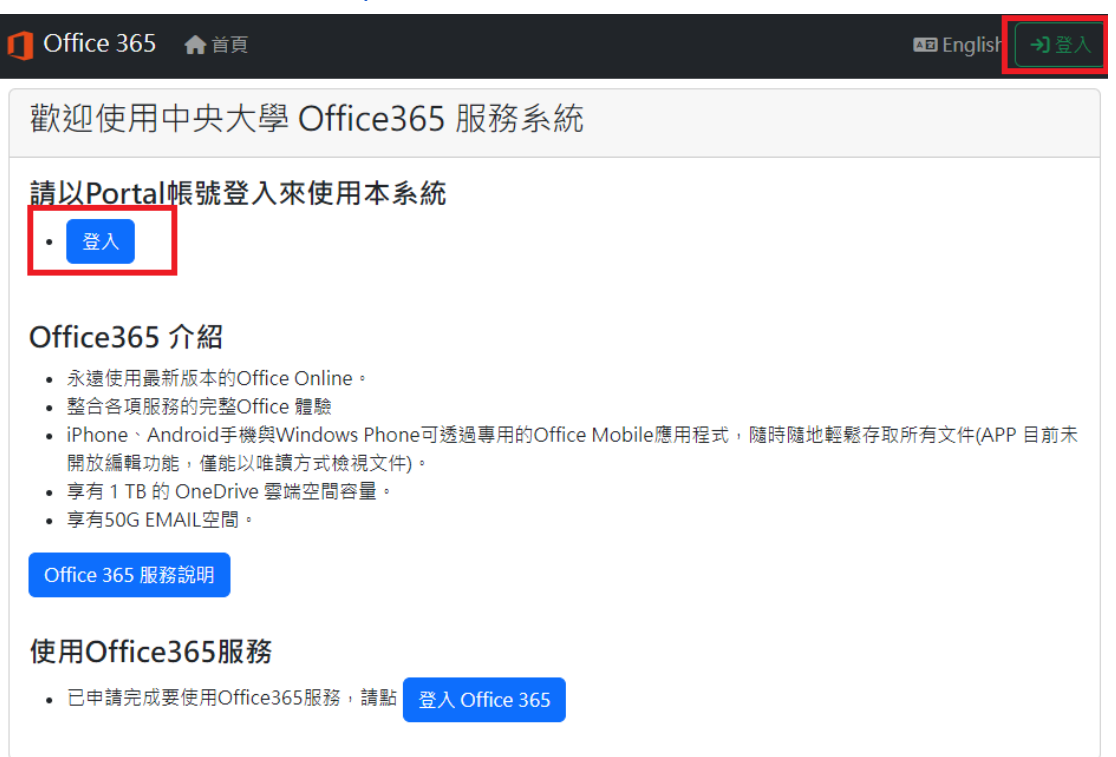

# 步驟二 建立帳號

### 點選**"**建立帳號**"**。

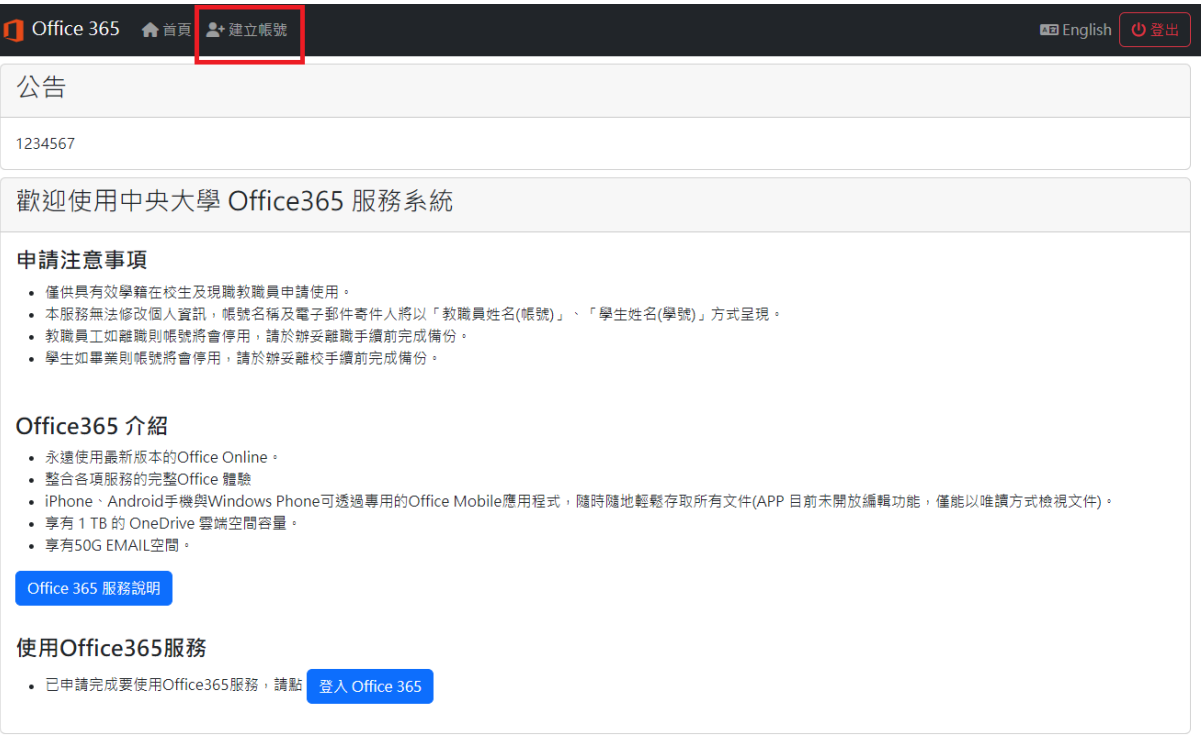

# 填寫申請帳號表單,並點選**"**註冊帳號**"**按鈕。

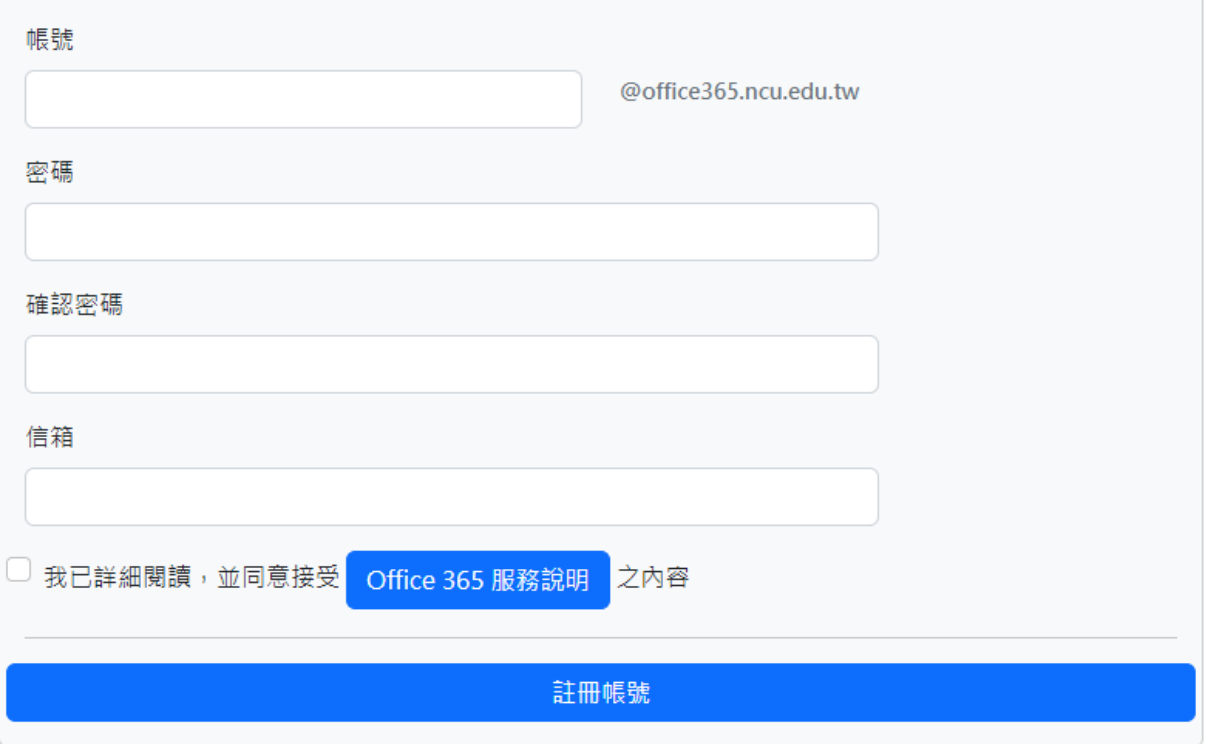

### 步驟三 申請完成

成功申請帳號後,將會看到以下訊息,請等待一個小時,待資料上傳至微軟伺服器。

歡抑使用中央大學 Office365 服務系統

❶ 申請帳號完成,帳號將會在一小時內生效

### Office365 介紹

- 永遠使用最新版本的Office Online ·
- 整合各項服務的完整Office 體驗
- iPhone、Android手機與Windows Phone可透過專用的Office Mobile應用程式,隨時隨地輕鬆存取所有文件(APP 目前未 開放編輯功能,僅能以唯讀方式檢視文件)。
- 享有 1 TB 的 OneDrive 雲端空間容量。
- 享有50G EMAIL空間。

Office 365 服務說明

#### 使用Office365服務

• 已申請完成要使用Office365服務,請點 登入 Office 365

若超過**4**小時您的帳號仍未生效,請來信本中心告知**(Email**: **[ncucc@cc.ncu.edu.tw\)](mailto:ncucc@cc.ncu.edu.tw)**。

## 步驟四 登入**Office365**

#### 登入**Office365**網址:**<https://portal.office.com/>**

也可以點擊服務系統中**"**登入**Office 365"**按鈕導向登入畫面,帳號為您所設定的帳號**(**學生為 學號**)**加上**@office365.ncu.edu.tw**。

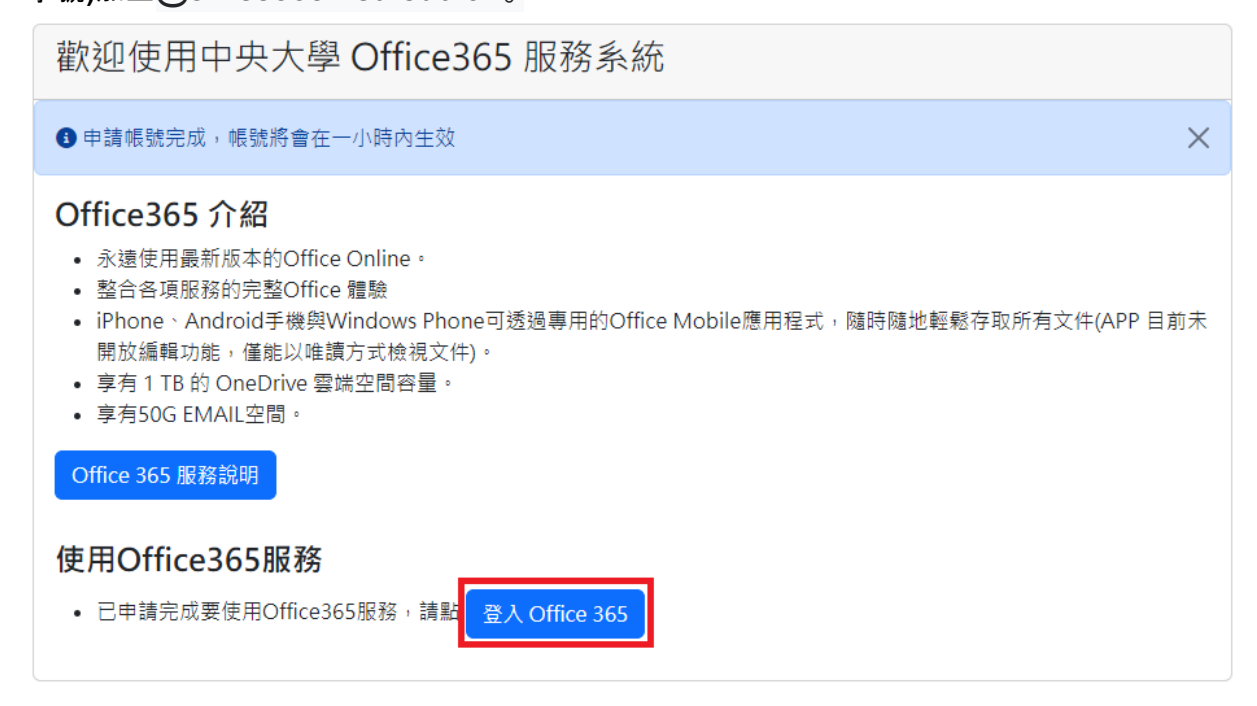

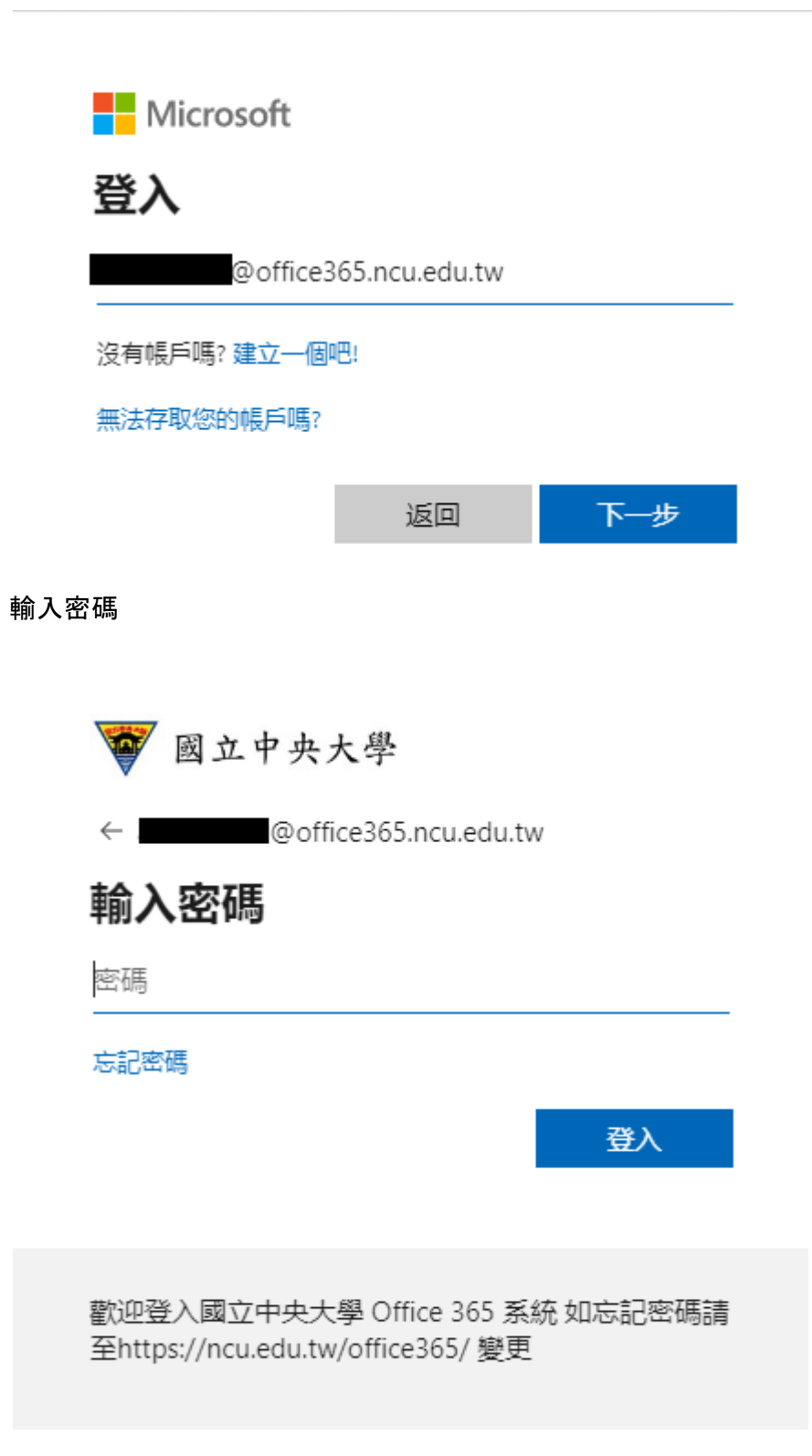

# 補充

若您忘記您的**Office365**帳號或是登入密碼,請至**<https://ncu.edu.tw/office365>**進行查詢或變 更,變更密碼後請使用新密碼進行登入。